# **Roland**

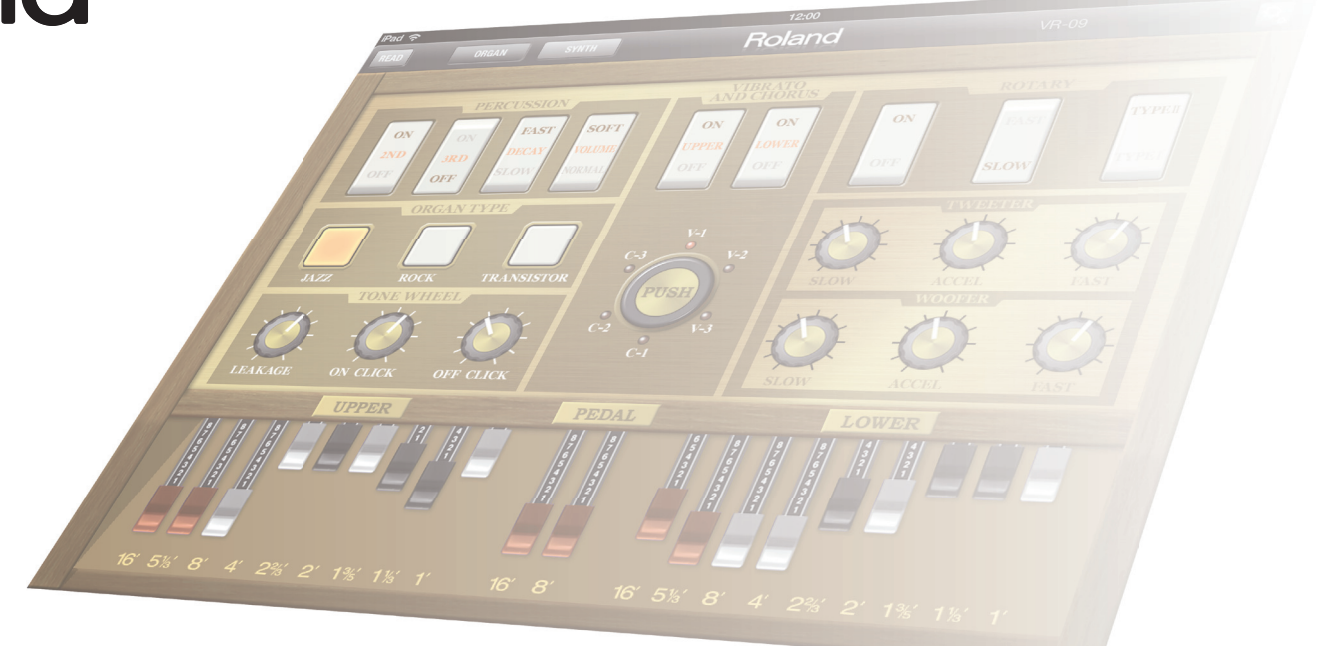

# VR-09 Editor Руководство пользователя

Copyright © 2013 ROLAND CORPORATION

Все права защищены. Воспроизведение данного материала в любой форме без письменного разрешения ROLAND CORPORATION запрещено

# Сведения о VR-09 Editor

**"VR-09 Editor"** является приложением iPad, позволяющим редактировать тембры органа и синтеза в Roland VR-09.

С помощью большого экрана iPad можно управлять слайдерами регистров для тембров органа и параметрами синтезаторных тембров.

Это позволяет осуществлять управление и визуальный контроль параметров в графическом режиме.

# Важные замечания

#### **Авторские права**

• Все названия продуктов, упоминаемые в данном документе, являются торговыми марками или зарегистрированными торговыми марками соответствующих владельцев.

#### **Меры предосторожности**

- Помните, что в результате поломки или несоблюдения правил эксплуатации iPad содержимое памяти может быть безвозвратно потеряно. Компания Roland ответственности за потерю информации не несет.
- В интересах усовершенствования продукции технические характеристики и/или внешний вид программы могут изменяться без специального уведомления.
- В данном руководстве приведены примеры экранов дисплея. Однако, следует учитывать, что в конкретный прибор может быть установлена другая версия операционной системы, например, включающая в себя новые функции. В связи с этим информация на дисплее может не всегда совпадать с той, которая представлена в руководстве.

# Содержание

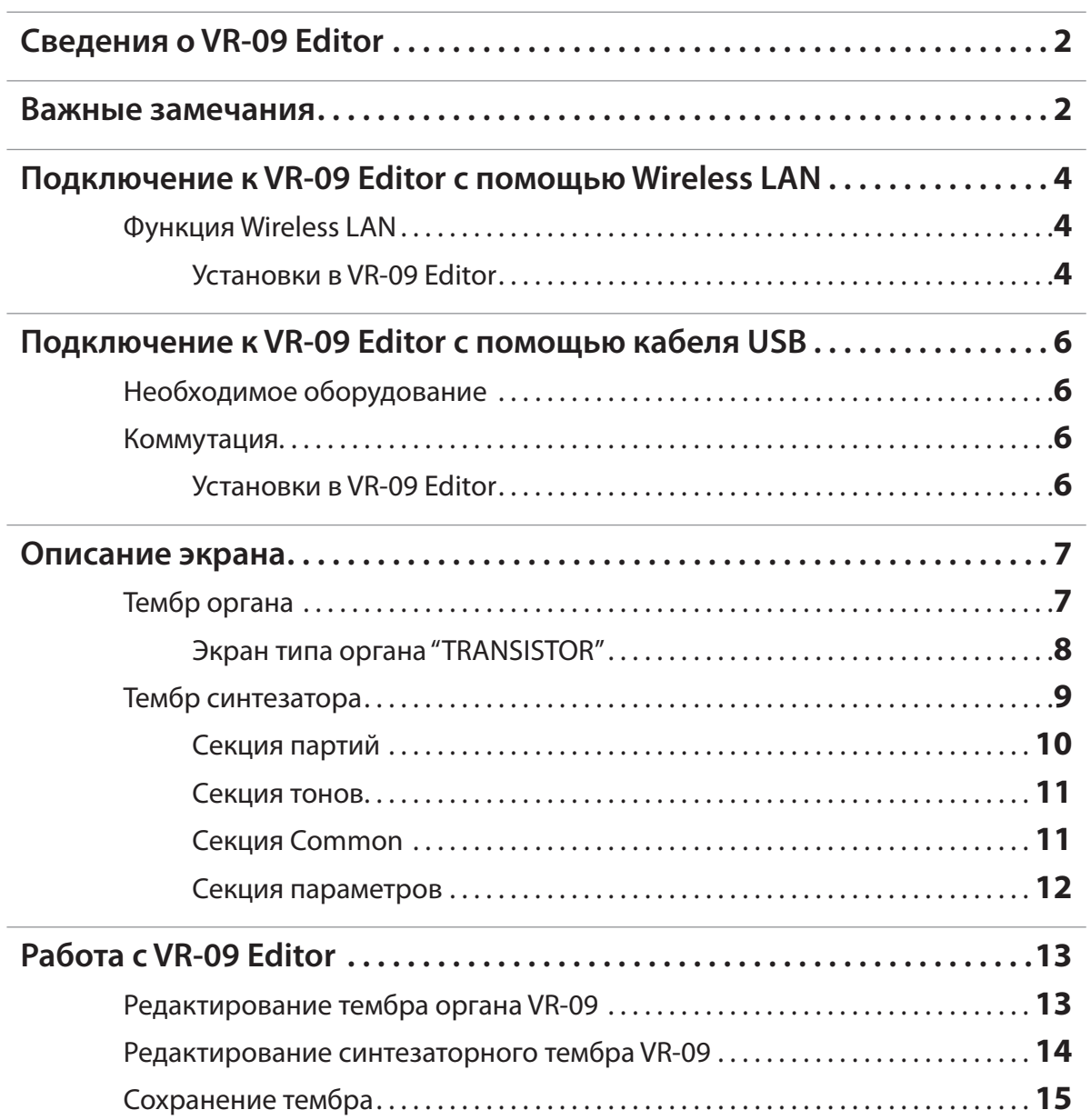

# Подключение к VR-09 Editor с помощью Wireless LAN

Перед использованием приложения произведите следующие настройки.

Коммутация с помощью кабеля USB описана на стр. 6.

# **Функция Wireless LAN**

Если к порту USB MEMORY на VR-09 подключить опциональный USBадаптер WNA1100-RL, можно будет установить связь с данным приложением через беспроводную сеть (Wireless LAN).

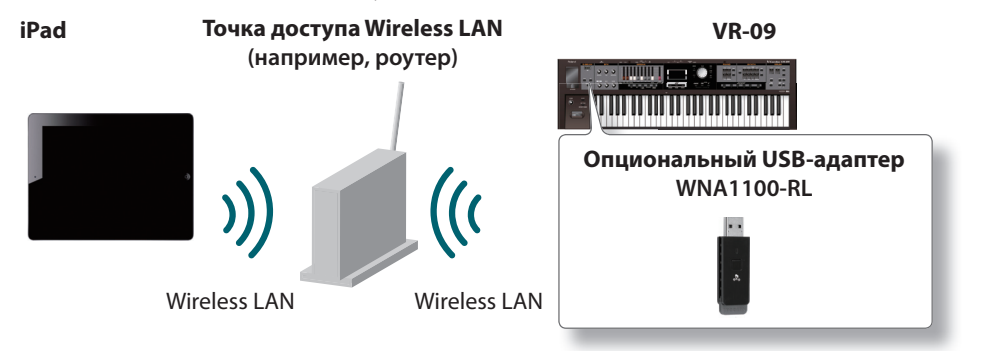

# **Необходимое оборудование**

- Электронный музыкальный инструмент (Roland VR-09)
- Беспроводной USB-адаптер (Roland WNA1100-RL)
- Точка доступа Wireless LAN (например, роутер) с поддержкой WPS

### Установки в VR-09 Editor

В рамках VR-09 Editor произведите следующие установки.

**1. В верхнем правом углу экрана прикоснитесь к кнопке [ ]�**

Откроется экран установок.

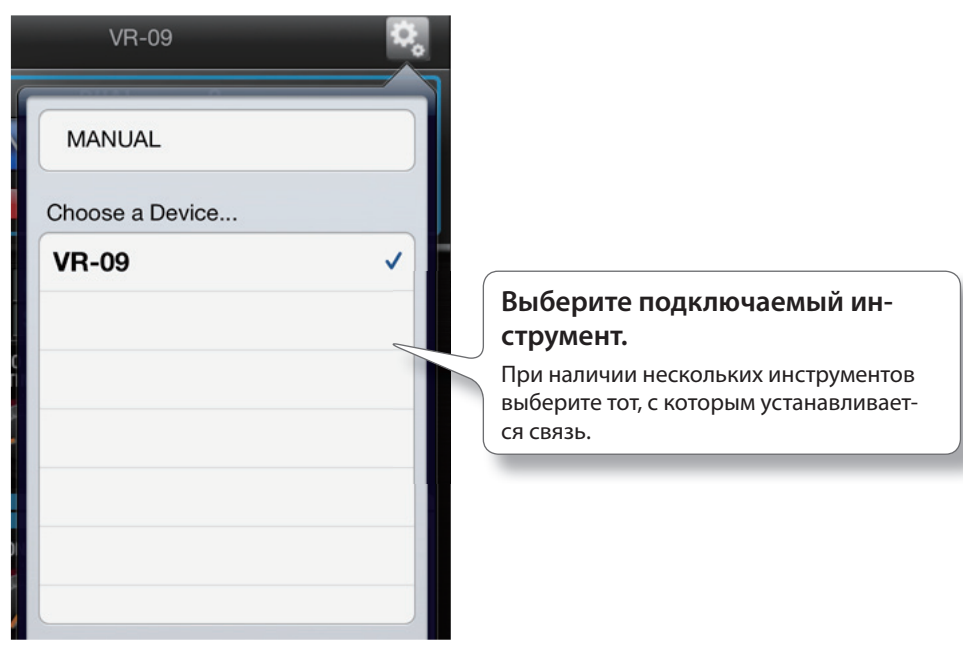

#### ЗАМЕЧАНИЕ

Для установки соединения по WPS может потребоваться некоторое время.

**2. Прикоснитесь к области, лежащей за пределами экрана установок�**

Экран установок закроется.

### **Если на экран выводится сообщение "No instrument found", проверьте следующее**

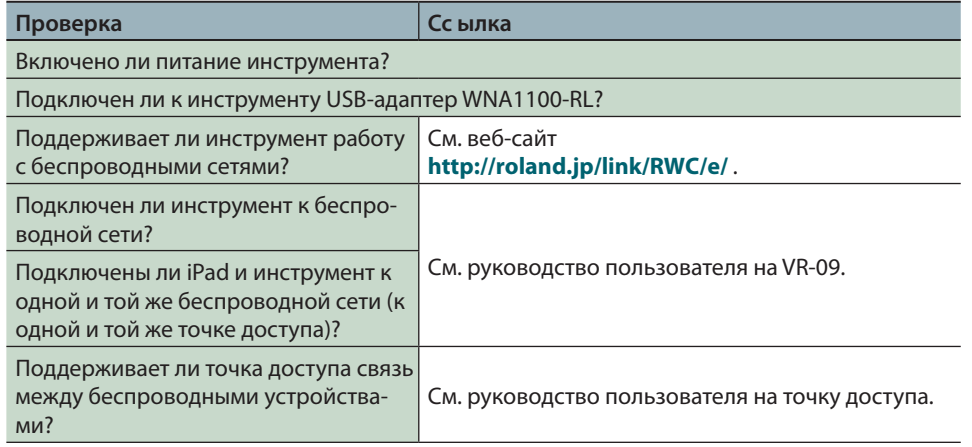

# Подключение к VR-09 Editor с помощью кабеля USB

Перед использованием приложения выполните следующие настройки.

# **Необходимое оборудование**

Для работы с приложением требуется следующее оборудование.

**•** VR-09

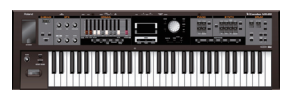

**•** Кабель USB (type-A (M) — type-B (M): опциональный)

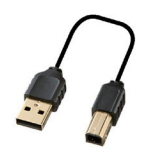

**•** Переходник USB

Apple iPad Camera Connection Kit (для 3-го поколения iPad)

Lightning — USB Camera Adapter (для iPad от 4-го поколения и выше)

# **Коммутация**

Используйте следующую процедуру для подключения iPad к VR-09.

- **1. Подключите переходник Apple iPad Camera Connection Kit или**  Lightning — USB Camera Adapter к iPad.
- **2. Подключите опциональным кабелем USB разъем USB на Apple iPad Camera Connection Kit или Lightning** — **USB Camera Adapter к порту USB COMPUTER на VR-09�**
- **3. Включите питание VR-09.**

### Установки в VR-09 Editor

В рамках VR-09 Editor произведите следующие установки.

**1. В верхнем правом углу экрана прикоснитесь к кнопке [ ]�**

Откроется экран установок.

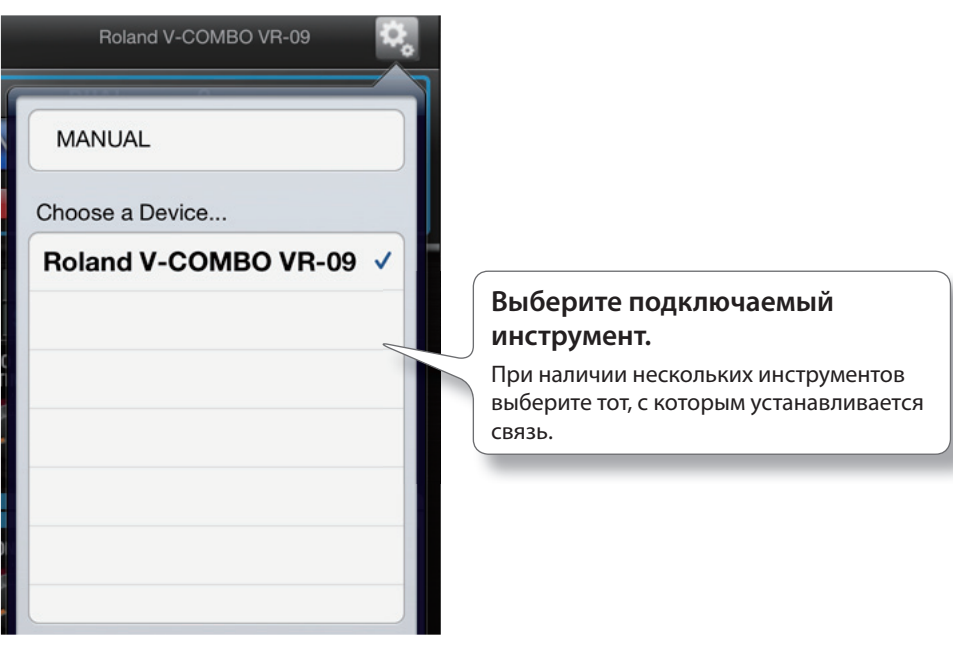

**2. Прикоснитесь к области, лежащей за пределами экрана установок�**

Экран установок закроется.

# Описание экрана

# **Тембр органа**

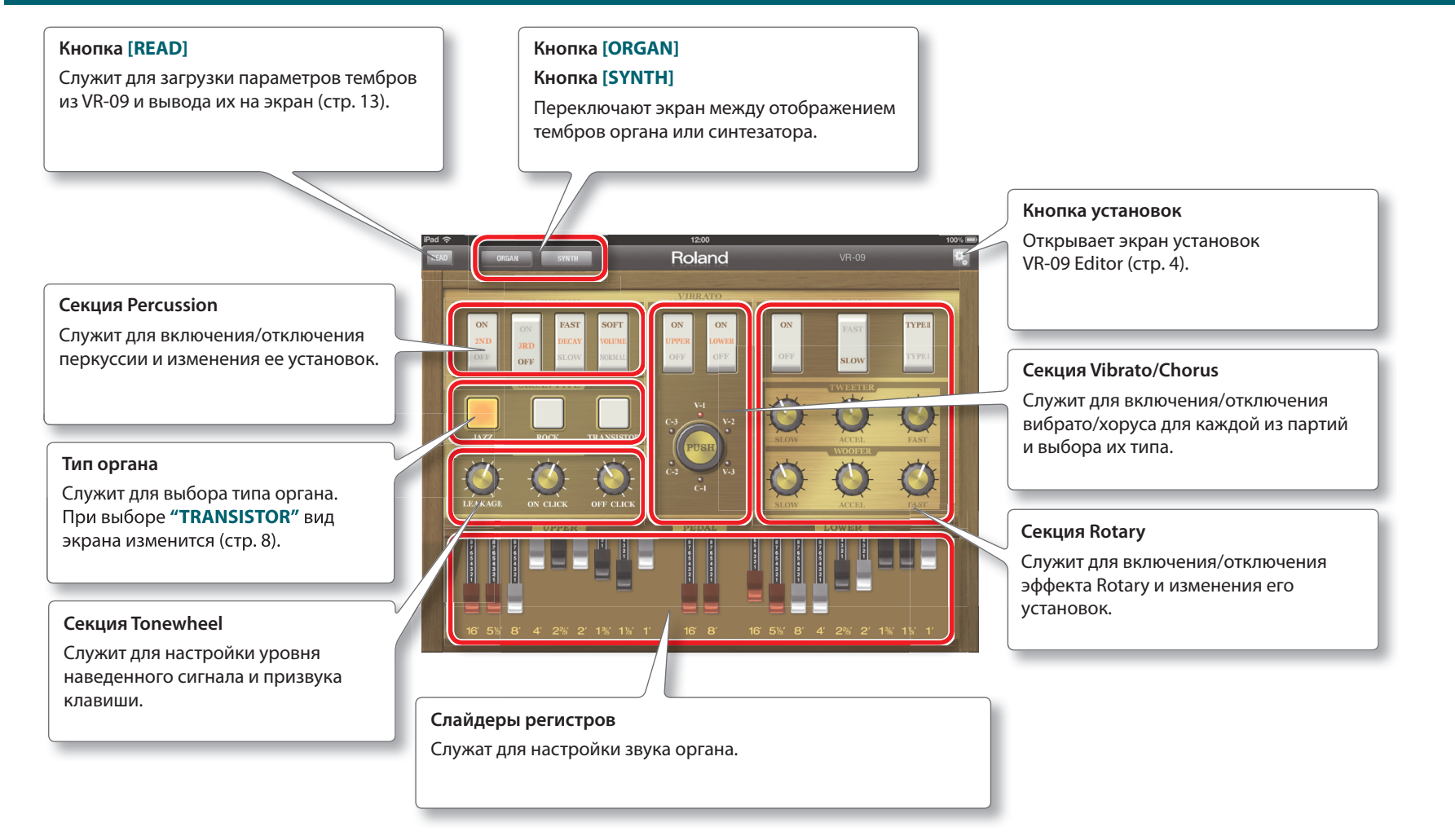

### Экран типа органа "TRANSISTOR"

 $\begin{array}{c}\n\textcolor{red}{\textbf{12:00}} \\
\textcolor{red}{\textbf{Rolland}}\n\end{array}$  $VR-09$ **SYNTH** 

Если в качестве типа органа выбрать **"TRANSISTOR"**, открывается следующий экран.

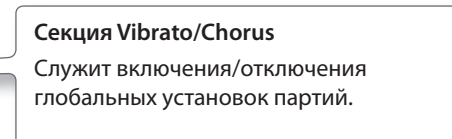

#### **Слайдеры регистров**

Количество слайдеров и их функции изменяются.

Педальная партия отключается.

# **Тембр синтезатора**

**Кнопка [READ]**

#### **Кнопка [ORGAN]**

SYN

SELECT **The Season** 

#### **Кнопка [SYNTH]**

 $D \rightarrow D \rightarrow D$ 

Переключают экран между отображением тембров органа или синтеза.

Roland

**DUAL** 

SELECT **The Sea** 

LFO

**SYN** 

SELECT **F** 

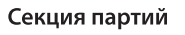

Служит для выбора редактируемой партии (стр. 10).

Служит для загрузки параметров тембров из VR-09 и вывода их на экран (стр. 14).

#### **Секция тонов**

Служит для включения/отключения тонов и выбора редактируемого тона (стр. 11).

#### **Секция параматров**

Служит для редактирования параметров тембра синтезатора (стр. 12.

#### **Кнопка установок**

Открывает экран установок VR-09 Editor (стр. 4).

#### **Секция Common**

Служит для выбора и редактирования общих параметров партии (стр. 11).

# Секция партий

#### Здесь выбирается редактируемая партия.

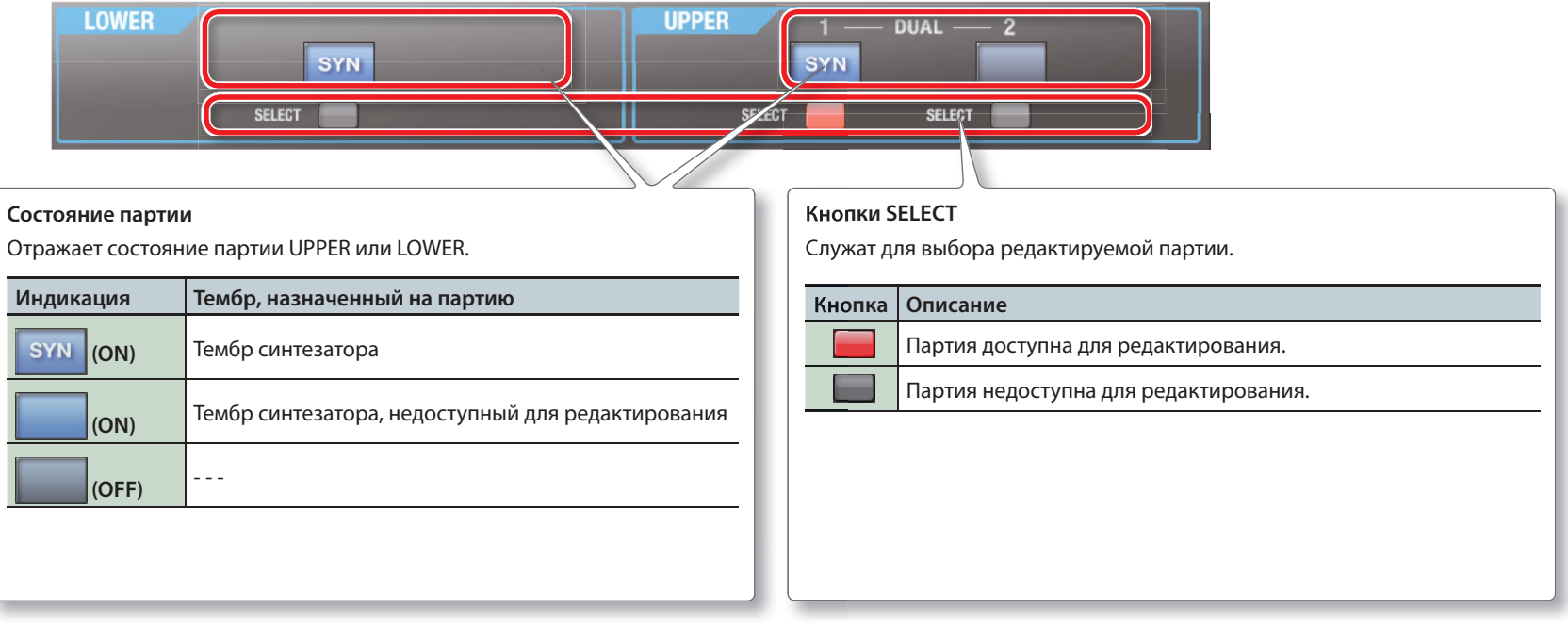

#### Секция тонов

**Кнопки SW Кнопки SELECT** Включают/отключают каждый из тонов. Выбирают редактируемый тон. Partial  $1 \mid$  Partial  $2 \mid$  Partial  $3$ **Кнопка Описание Кнопка Описание**  $S<sub>W</sub>$ Тон включен. Редактируемый тон. **SELECT** Тон отключен. Остальные тоны.

# Секция Common

Здесь осуществляется выбор и редактирование общих параметров партии.

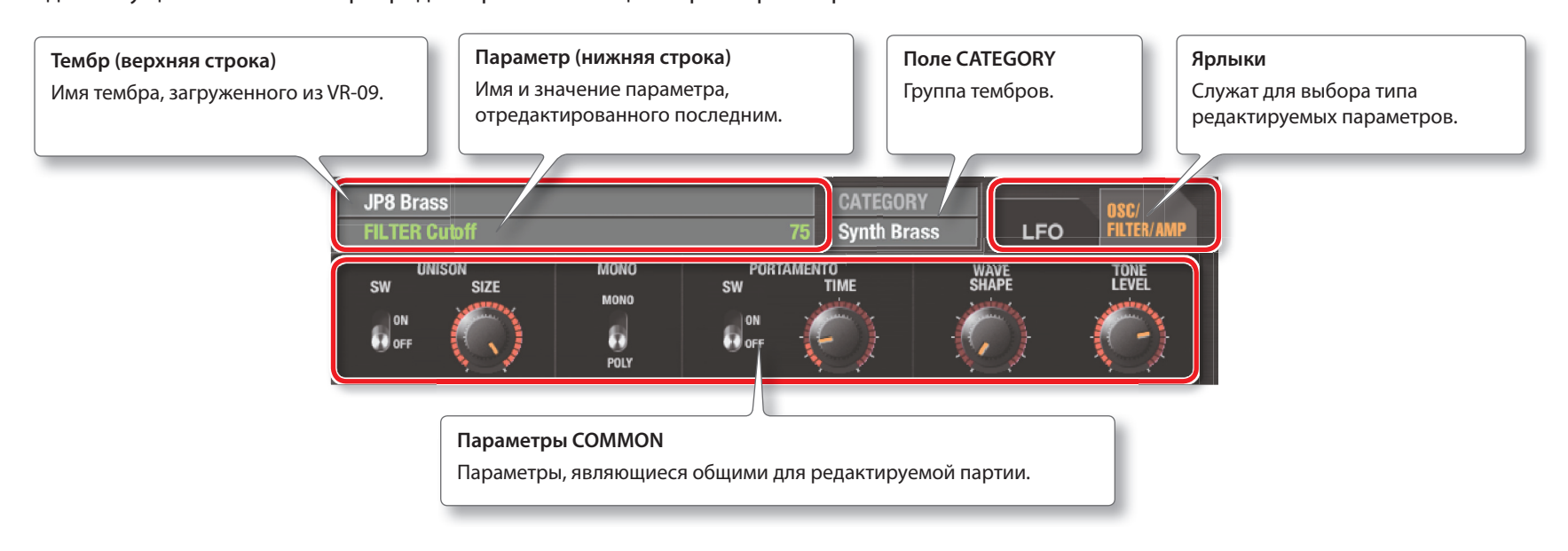

### Секция параметров

Здесь осуществляется редактирование тембров синтезатора. Вид экрана зависит от выбранного ярлыка.

### **OSC/FILTER/AMP**

Данный зкран открывается при выборе ярлыка **"OSC/FILTER/AMP"**.

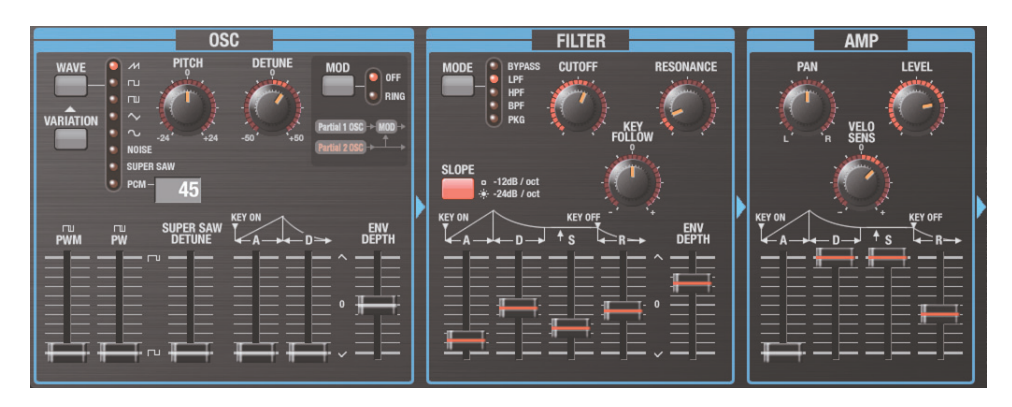

### **LFO**

Данный зкран открывается при выборе ярлыка **"LFO"**.

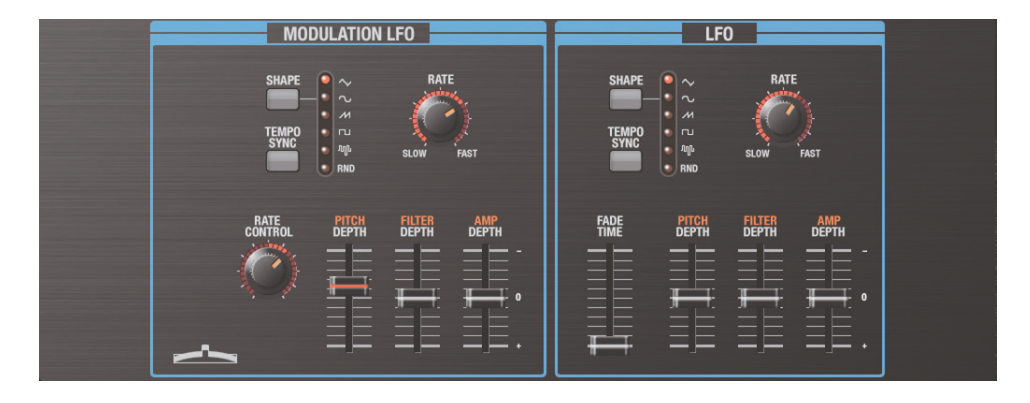

# Работа с VR-09 Editor

#### ЗАМЕЧАНИЕ

Установите в VR-09 режим MIDI IN в **"MODE 2"**.

# **Редактирование тембра органа VR-09**

Для загрузки установок тембра органа из VR-09 в VR-09 Editor и редактирования его параметров выполните следующую процедуру.

#### **1. Прикоснитесь к кнопке [READ]�**

Параметры тембра органа загрузятся из VR-09 в VR-09 Editor. Текущие установки параметров тембра органа VR-09 откроются на экране VR-09 Editor.

#### **НАПОМИНАНИЕ**

- При работе с VR-09 прикоснитесь к кнопке **[READ]**. Текущее состояние VR-09 будет загружено в VR-09 Editor.
- В случае использования синтезаторного тембра прикоснитесь к кнопке **[SYNTH]**, чтобы открыть соответствующий экран.

#### **2. Отредактируйте параметры�**

Отредактированные параметры передадутся в VR-09 в реальном времени.

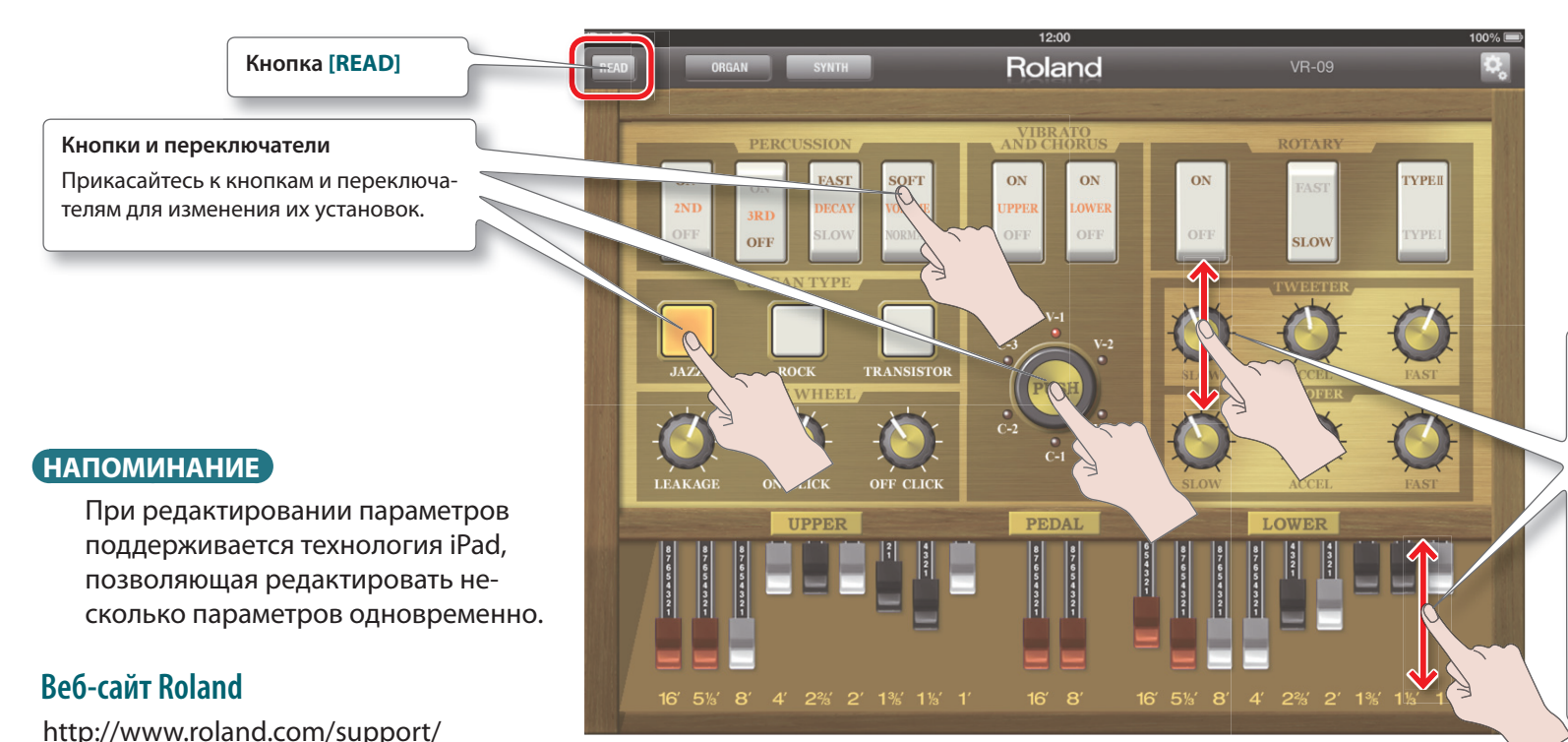

#### **Регуляторы и слайдеры**

Перемещайте пальцем контроллер вверх-вниз для изменения его значения.

#### **НАПОМИНАНИЕ**

- Точная настройка осуществляется за счет перемещения пальца влево-вправо.
- Для восстановления исходного значения быстро прикоснитесь к контроллеру три раза подряд.

# **Редактирование синтезаторного тембра VR-09**

Для загрузки установок синтезаторного тембра из VR-09 в VR-09 Editor и редактирования его параметров выполните следующую процедуру.

#### **1. Прикоснитесь к кнопке [READ]�**

Параметры синтезаторного тембра загрузятся из VR-09 в VR-09 Editor. Текущие установки параметров синтезаторного тембра VR-09 откроются на экране VR-09 Editor.

#### **НАПОМИНАНИЕ**

- При работе с VR-09 прикоснитесь к кнопке **[READ]**. Текущее состояние VR-09 загрузится в VR-09 Editor.
- В случае использования тембра органа прикоснитесь к кнопке **[ORGAN]**, чтобы открыть соответствующий экран.

#### **2. Отредактируйте параметры�**

Отредактированные параметры передаются в VR-09 в реальном времени.

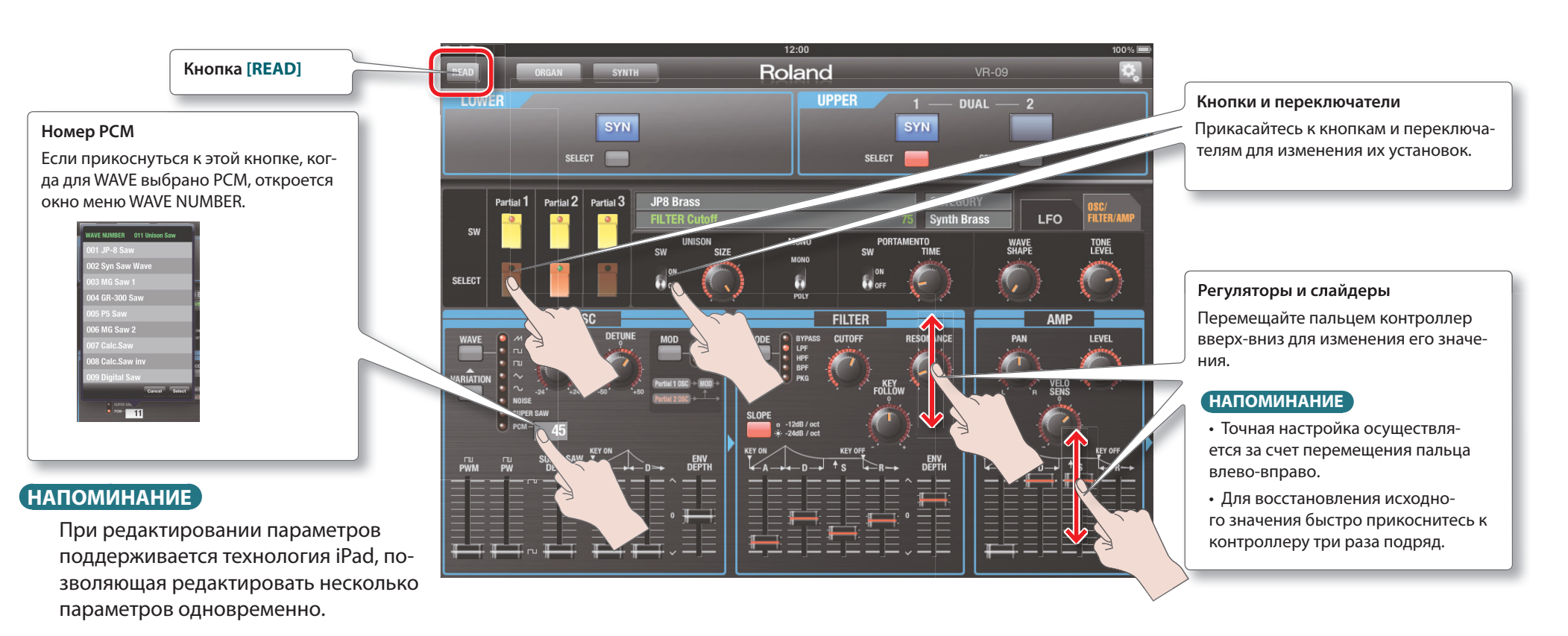

http://www.roland.com/support/

# **Сохранение тембра**

Результаты редактирования тембра являются временными, при выключения питания инструмента или выборе другого тембра они теряются. Чтобы этого не произошло, отредактированный тембр необходимо сохранить в пресет. См. руководство пользователя на VR-09.

#### **НАПОМИНАНИЕ**

В рамках VR-09 Editor сохранить тембр невозможно. Данная операция выполняется непосредственно в VR-09.